# 入札情報公開システム操作マニュアル

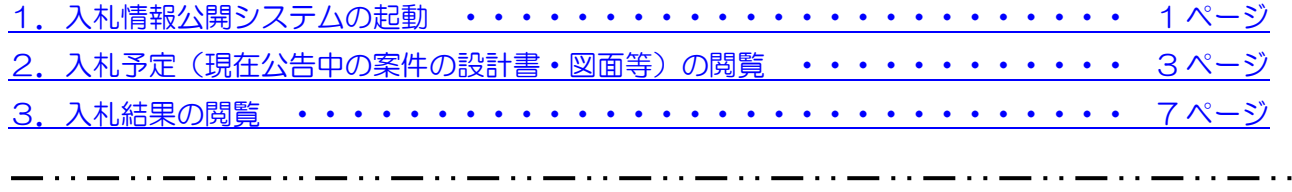

#### <span id="page-0-0"></span>1. 入札情報公開システムの起動

#### (1) 入札情報公開システムへの入口≪愛媛県庁ホームページ内≫

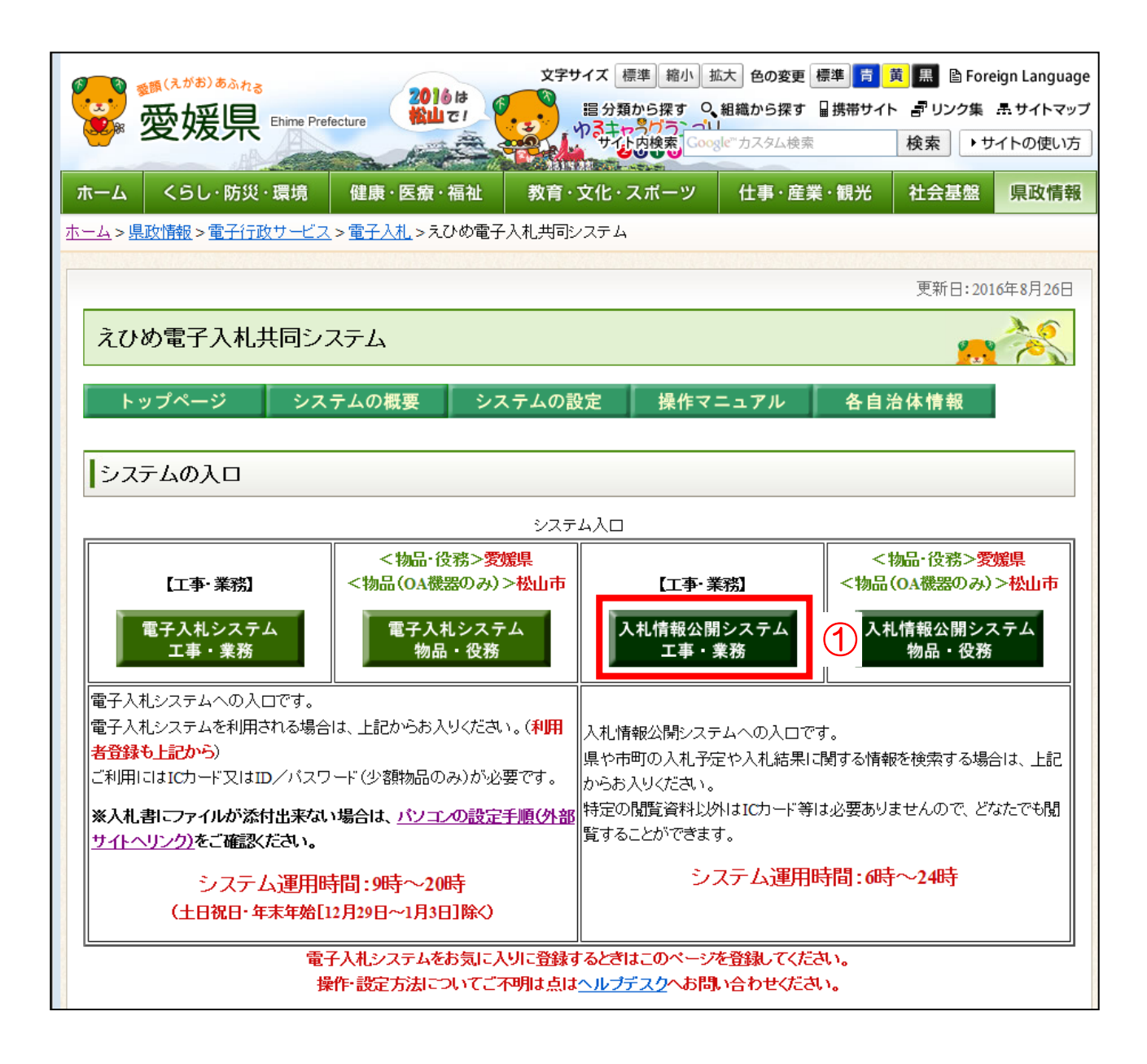

操作説明

「入札情報公開システム 工事・業務」 のボタンをクリックします。

#### (2)調達機関の選択

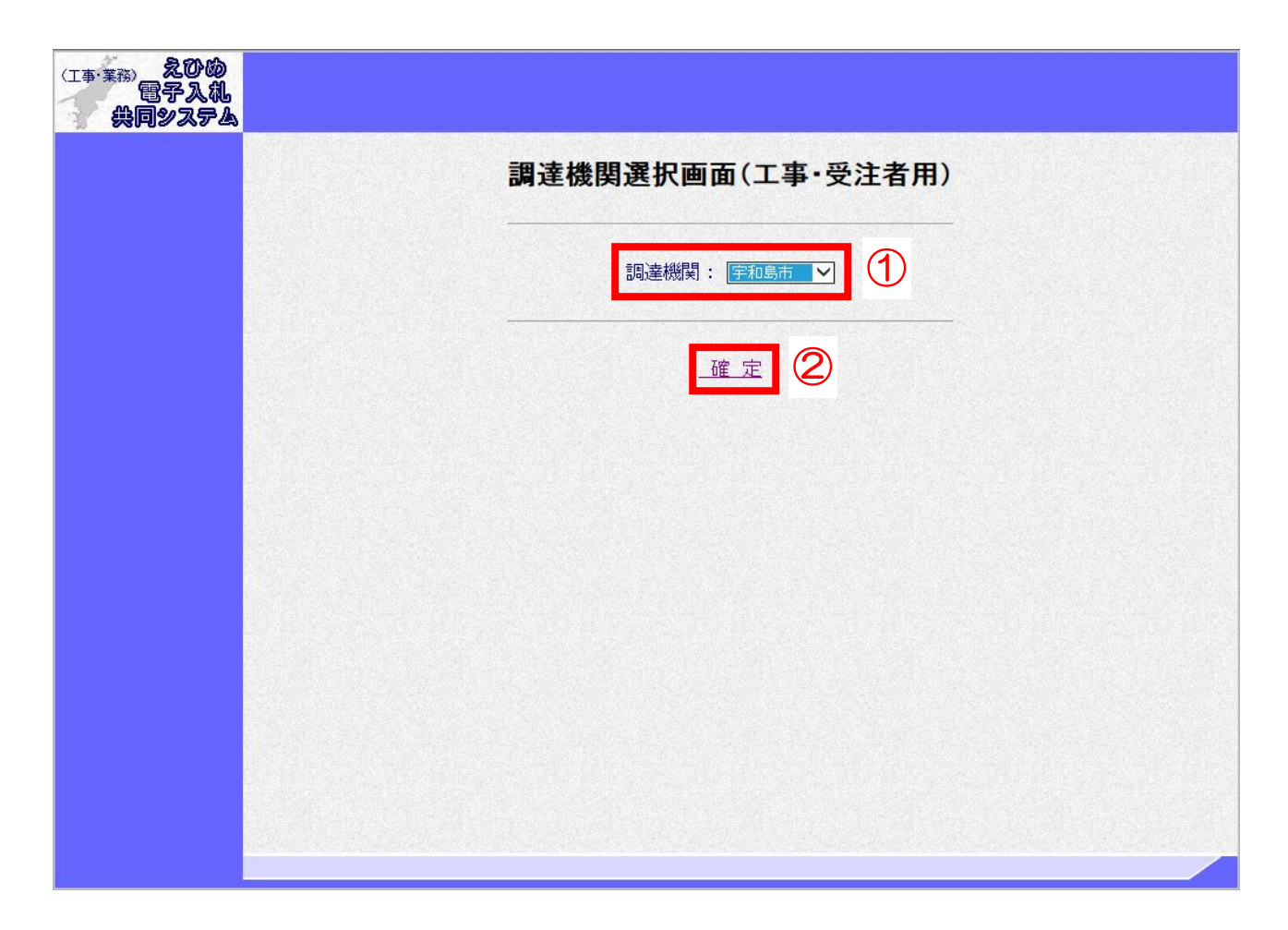

### 操作説明

「調達機関」から「宇和島市」①を選択し、「確定」②リンクをクリックして、入札情報公開システム を起動してください。

# <span id="page-2-0"></span>2. 入札予定(現在公告中の案件の設計書·図面等)の閲覧

トップメニュー

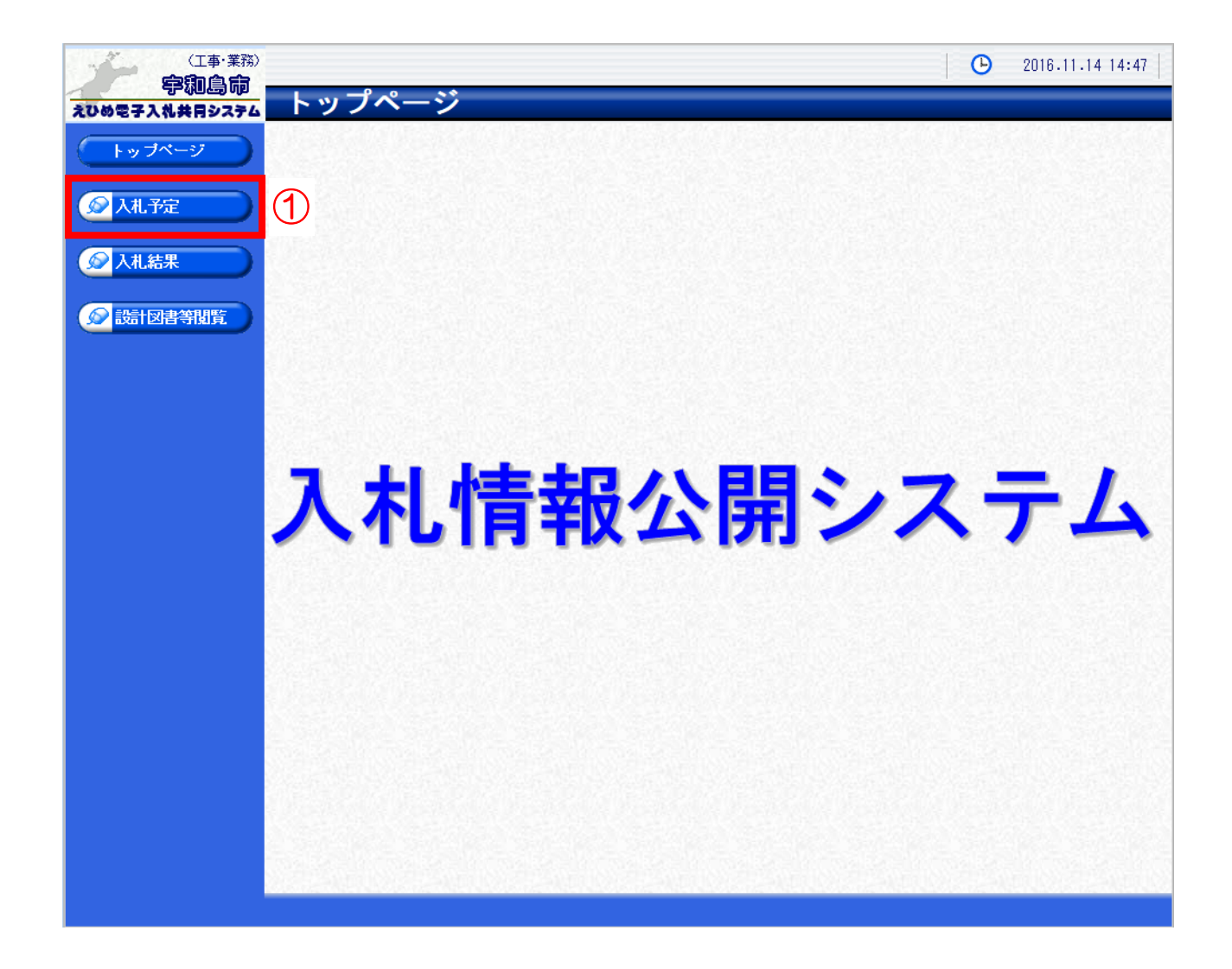

#### 操作説明

「入札予定」①ボタンをクリックして、入札予定検索画面を表示してください。

## (1)入札予定検索

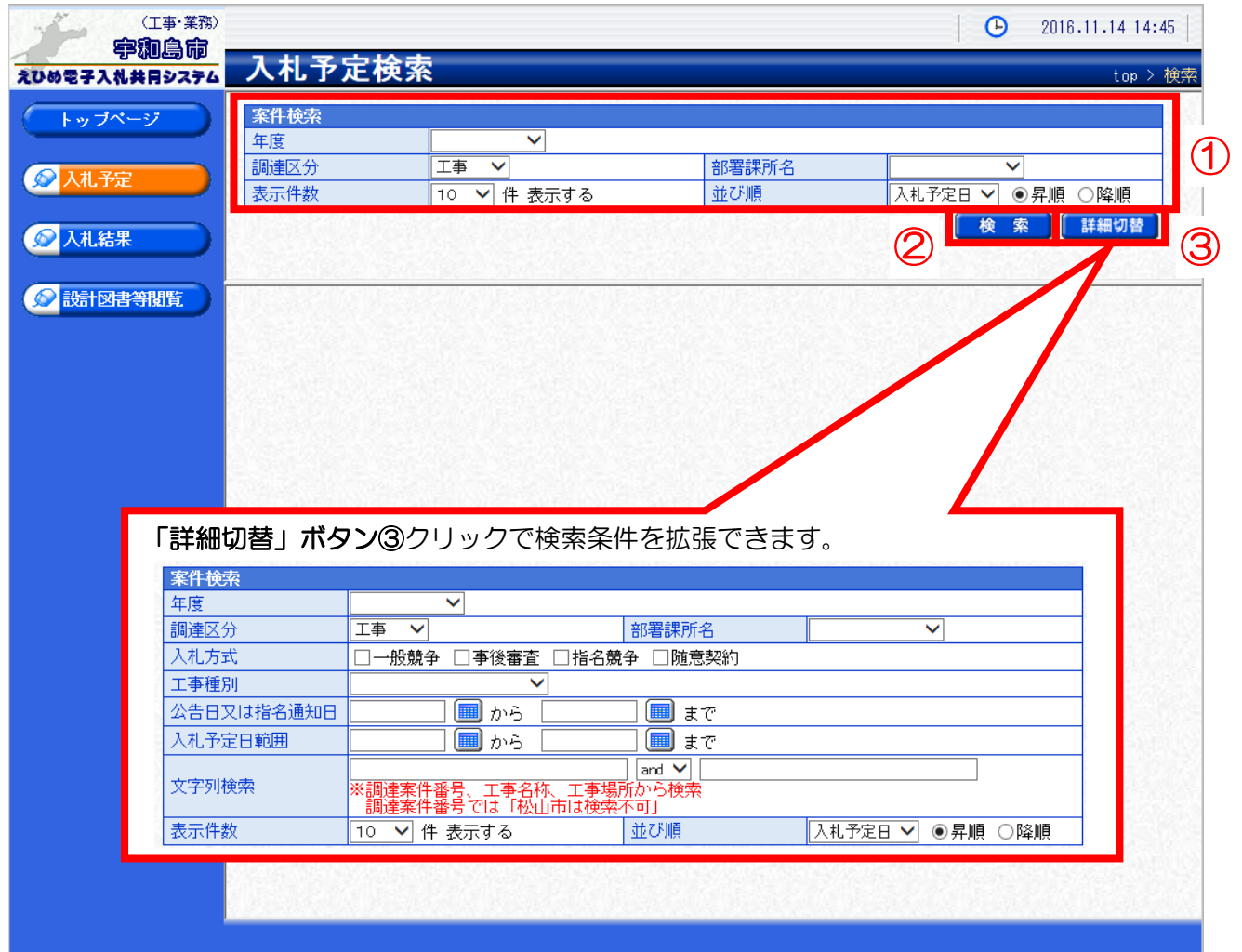

# 操作説明

検索条件①を入力し、「検索」ボタン②をクリックします。

## (2)入札予定検索 (検索結果)

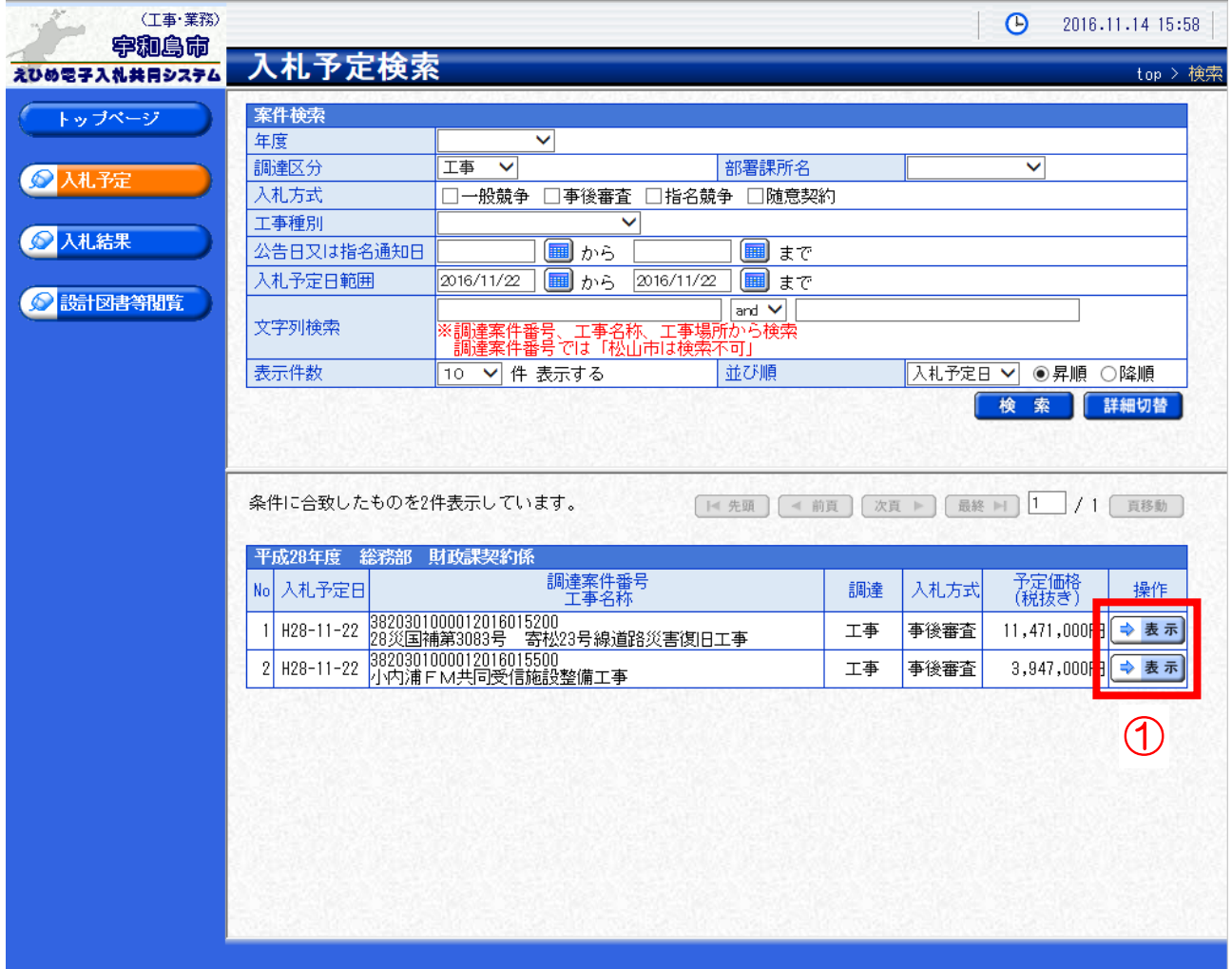

## 操作説明

閲覧したい案件の「表示」ボタン①をクリックします。

### (3)入札予定表示

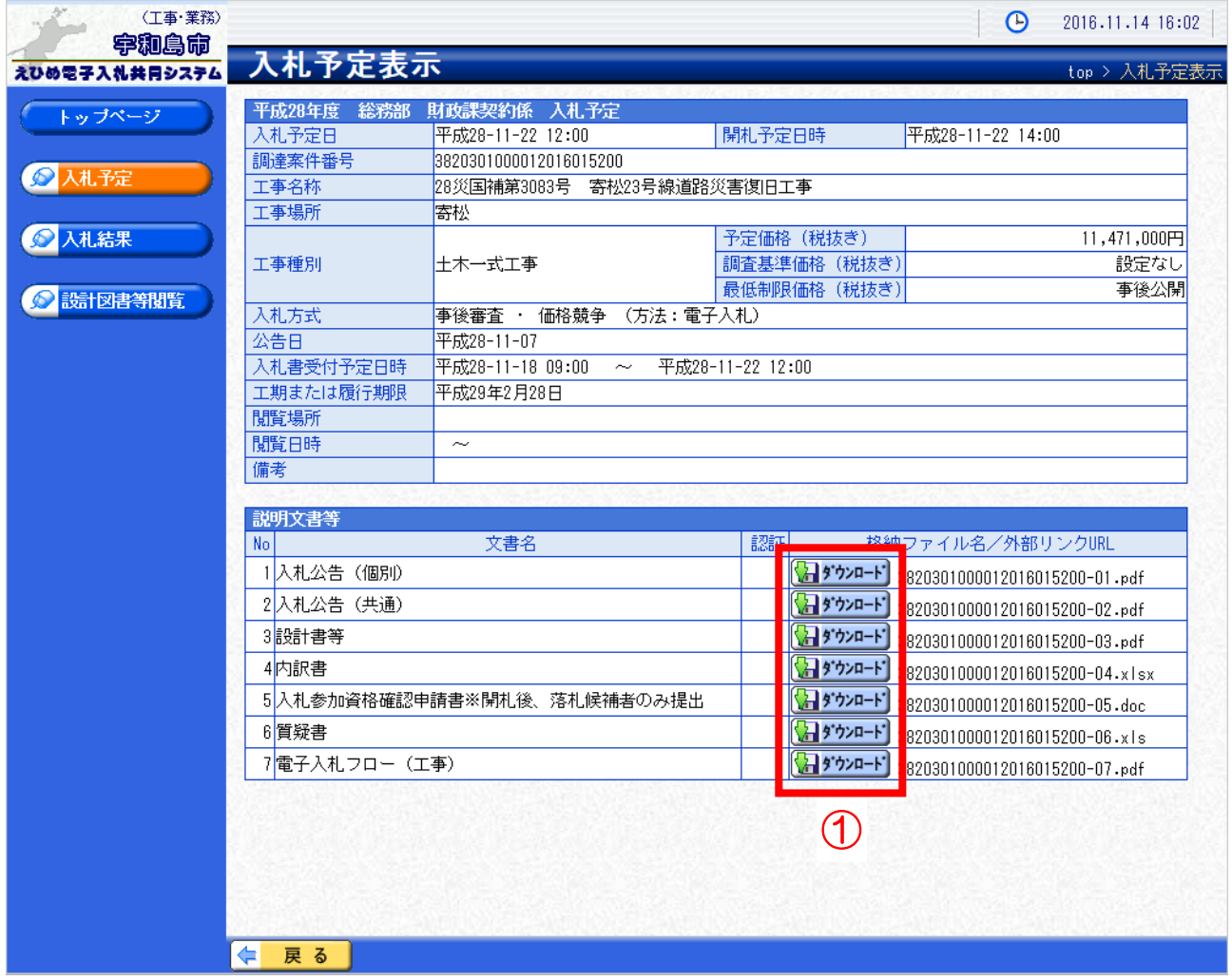

#### 操作説明

入札予定情報の確認ができます。

入札公告や設計図書について「ダウンロード」ボタン①が表示されています。それぞれのボタンをクリ ックすると、ファイルダウンロードダイアログが表示され、ファイルをダウンロードすることができま す。

#### 項目説明

「戻る」ボタン:「入札予定検索」画面に戻ります。

# <span id="page-6-0"></span>3.入札結果の閲覧

トップメニュー

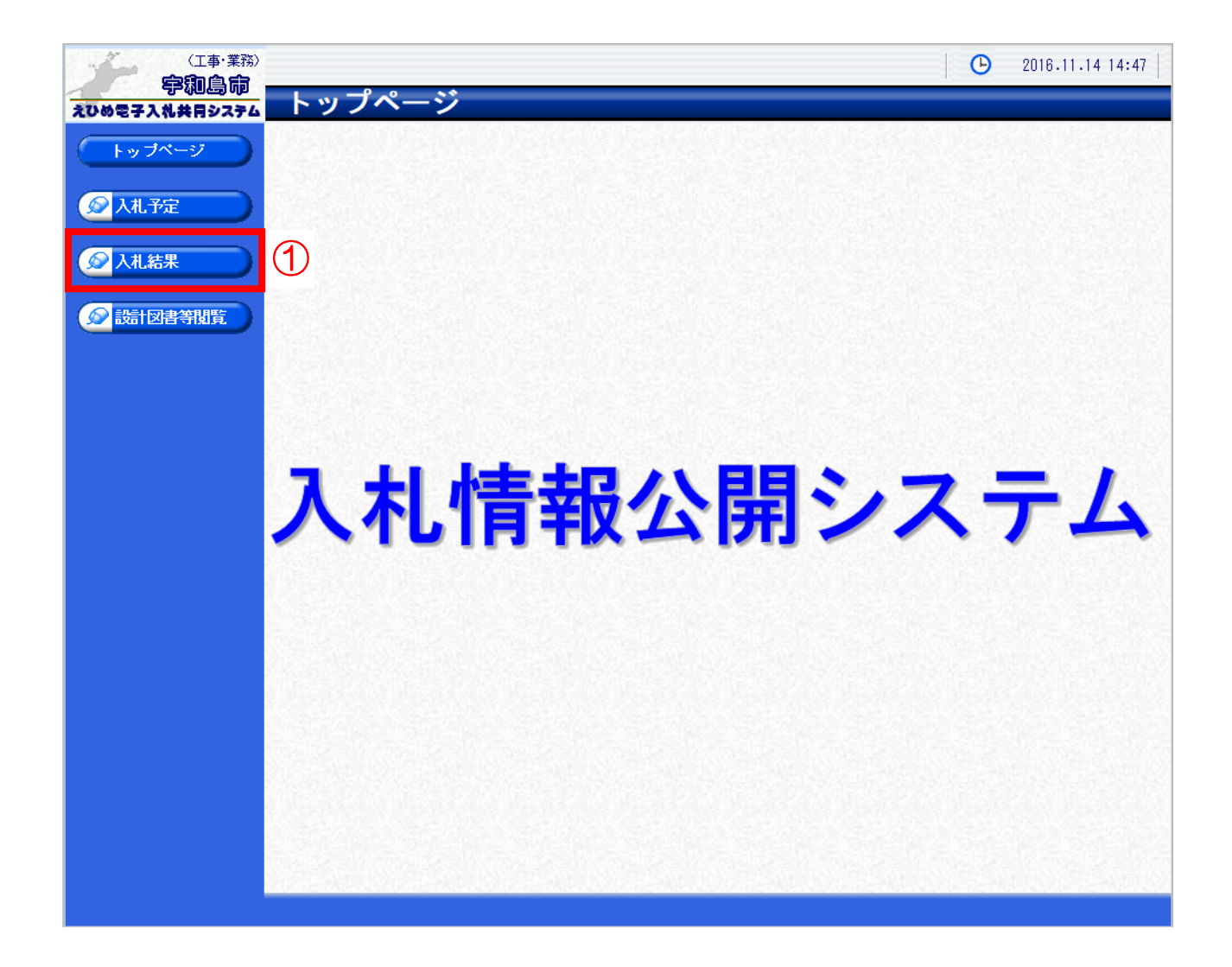

#### 操作説明

「入札結果」①ボタンをクリックして、入札結果検索画面を表示してください。

## (1)入札結果検索

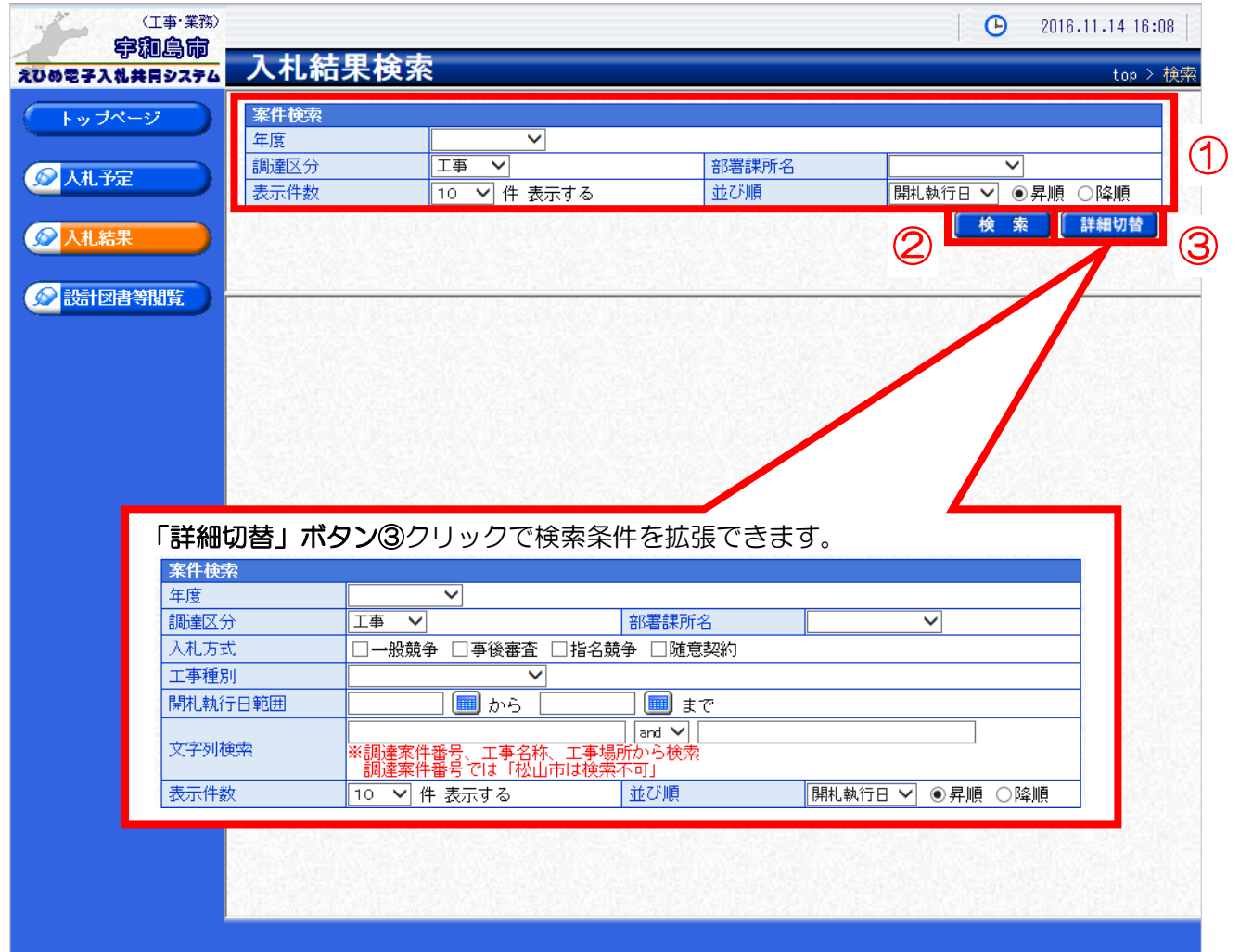

# 操作説明

検索条件①を入力し、「検索」ボタン②をクリックします。

# (2)入札結果検索 (検索結果)

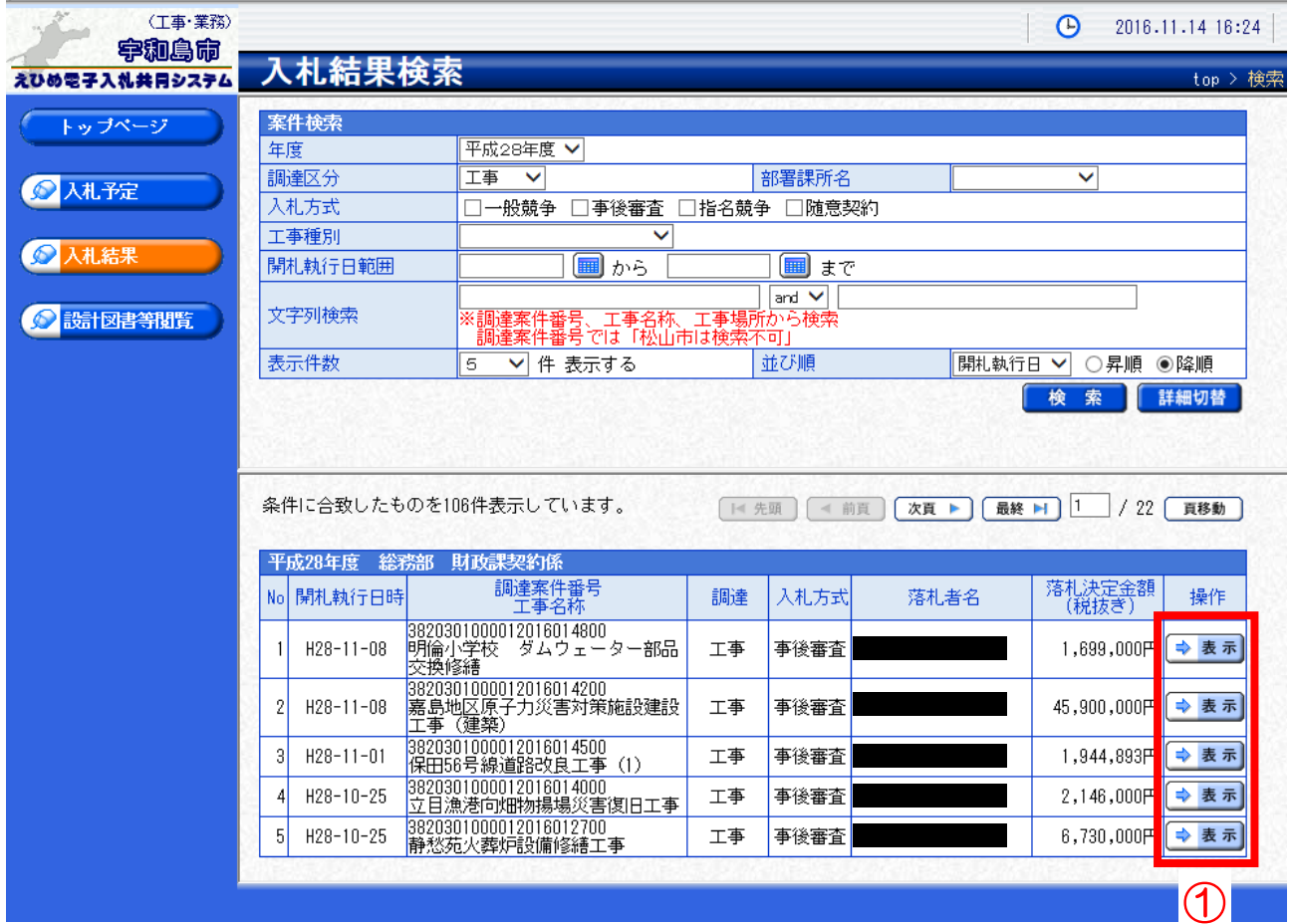

## 操作説明

閲覧したい案件の「表示」ボタン①をクリックします。

#### (3)入札結果表示

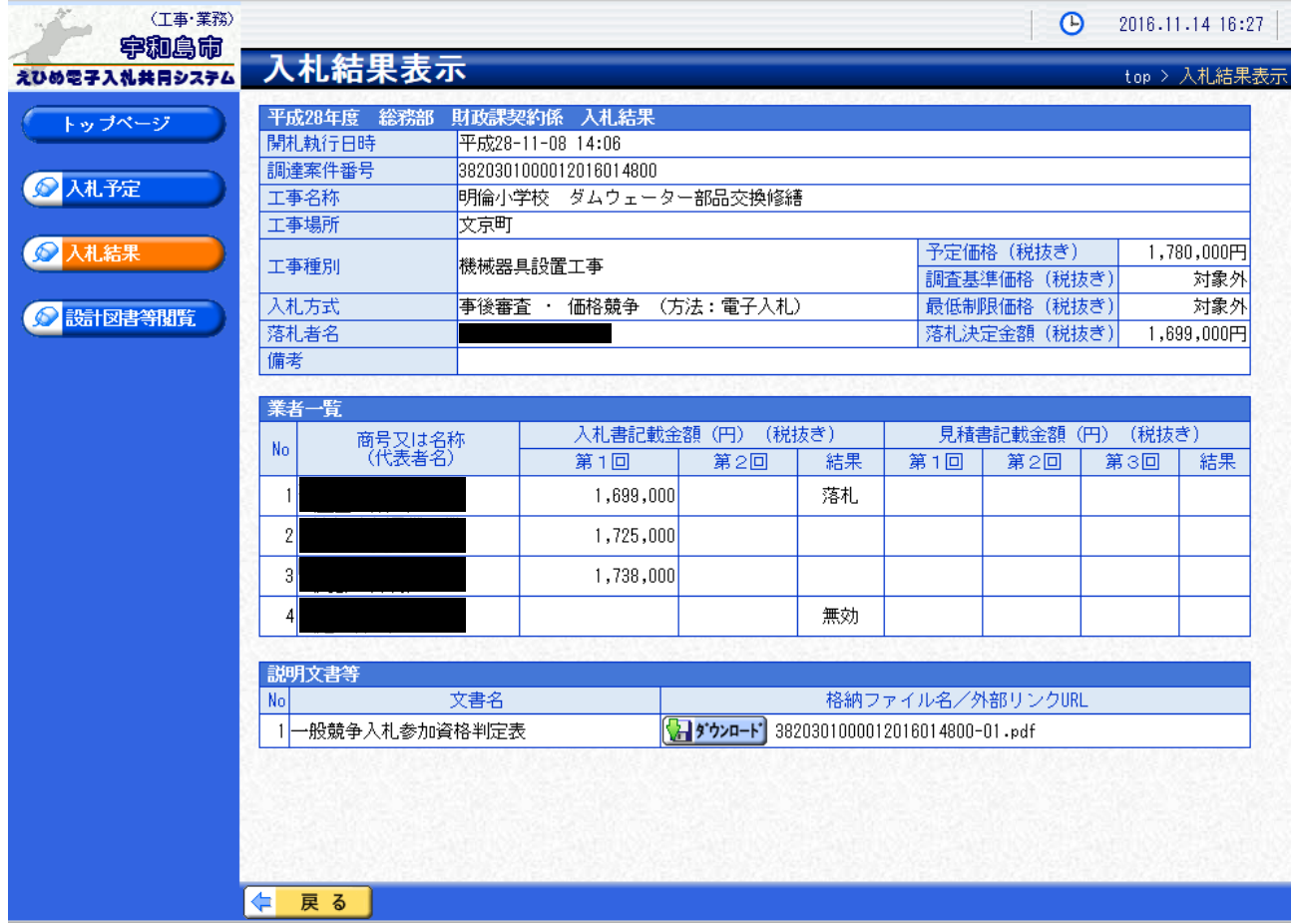

### 操作説明

入札結果情報の確認ができます。

## 項目説明

「ダウンロード」ボタン:添付ファイルダウンロードを行います。 「戻る」ボタン:「入札結果検索」画面に戻ります。